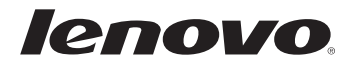

# Lenovo G460e/ G560e Guide de l'utilisateur v1.0

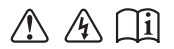

Lisez attentivement les consignes de sécurité et les conseils de la documentation fournie avant d'utiliser votre ordinateur.

#### **Remarques**

- Avant d'utiliser cet appareil, lisez tout d'abord le *Guide de sécurité et d'informations générales de Lenovo*.
- Dans ce guide, nous supposons parfois que vous utilisez Windows $\mathscr{F}$ 7. Si vous utilisez un autre système d'exploitation Windows, il est possible que certaines opérations soient légèrement différentes. Si vous utilisez d'autres systèmes d'exploitation, il est possible que certaines opérations ne vous concernent pas.
- Les fonctions décrites dans ce document sont communes à la plupart des modèles. Il est possible que certaines fonctions ne soient pas disponibles sur votre ordinateur et/ou que ce dernier dispose de fonctions non décrites dans ce guide.
- Les illustrations de ce manuel représentent le modèle Lenovo G560e, sauf indication contraire.
- Les illustrations dans ce manuel peuvent présenter des différences par rapport au produit utilisé.

#### **Avis réglementaire**

• Pour vous y reporter, rendez-vous sur http://consumersupport.lenovo.com/ et cliquez sur **User guides and manuals**.

**Première édition (Décembre 2010) © Copyright Lenovo 2010.**

# **Table des matières**

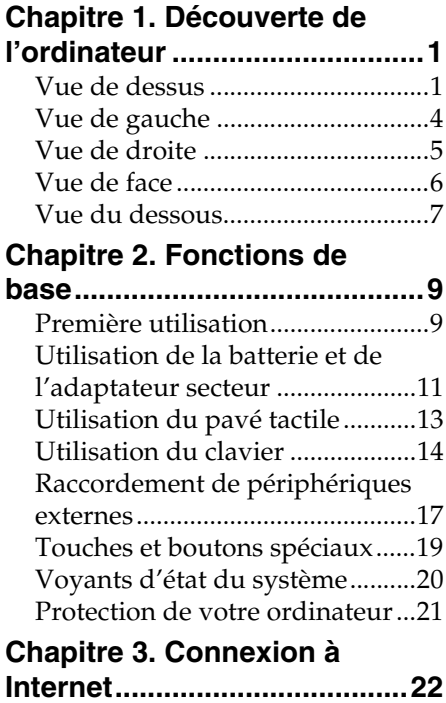

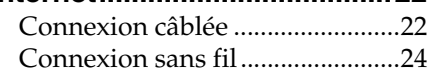

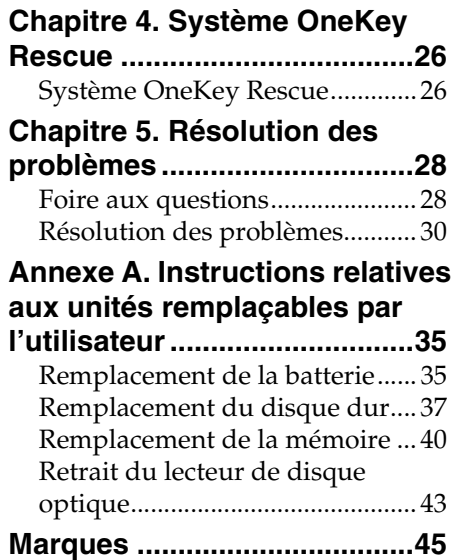

# <span id="page-4-0"></span>**Chapitre 1. Découverte de l'ordinateur**

# <span id="page-4-1"></span> $\bullet\bullet$  Vue de dessus -

**G460e**

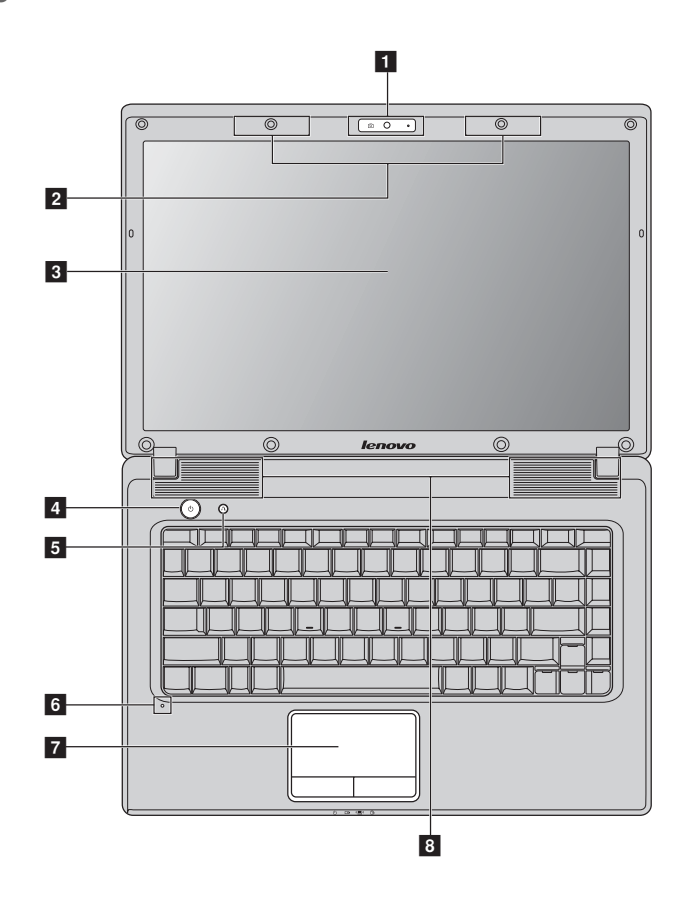

# **Chapitre 1. Découverte de l'ordinateur**

**G560e**

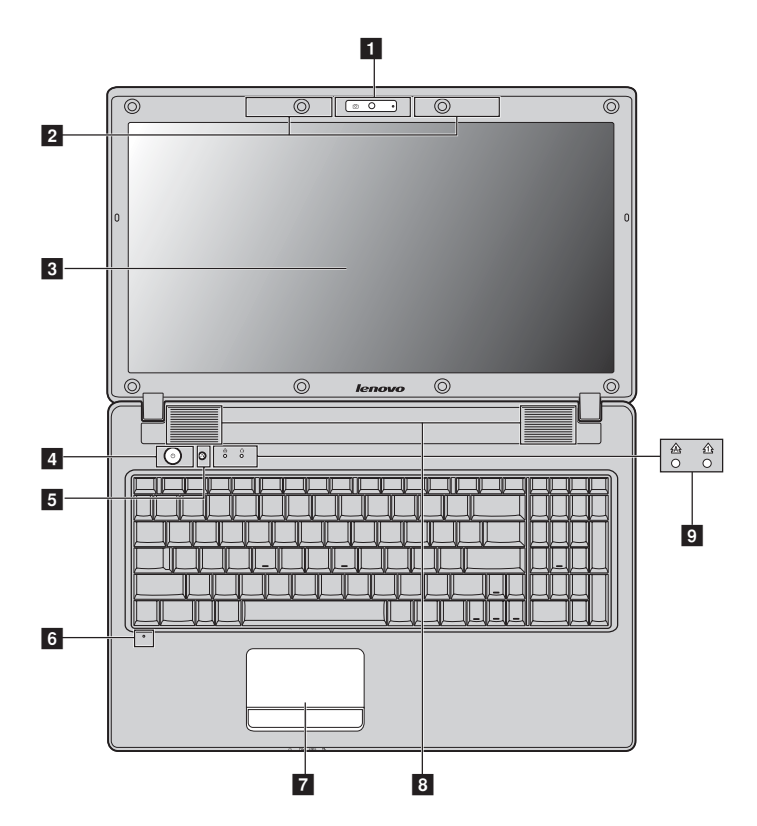

# **Remarques:**

- **•** Seul le G560e dispose d'un clavier numérique.
- **•** Les illustrations dans ce manuel peuvent présenter des différences par rapport au produit réel. Veuillez vous reporter au produit que vous possédez.

#### **Attention :** -

**•** N'ouvrez PAS l'écran à plus de 130 degrés. Lorsque vous fermez l'écran, veillez à ne PAS laisser de stylos ou d'autres objets entre l'écran et le clavier. Dans le cas contraire, vous risquez d'endommager l'écran.

# **Chapitre 1. Découverte de l'ordinateur**

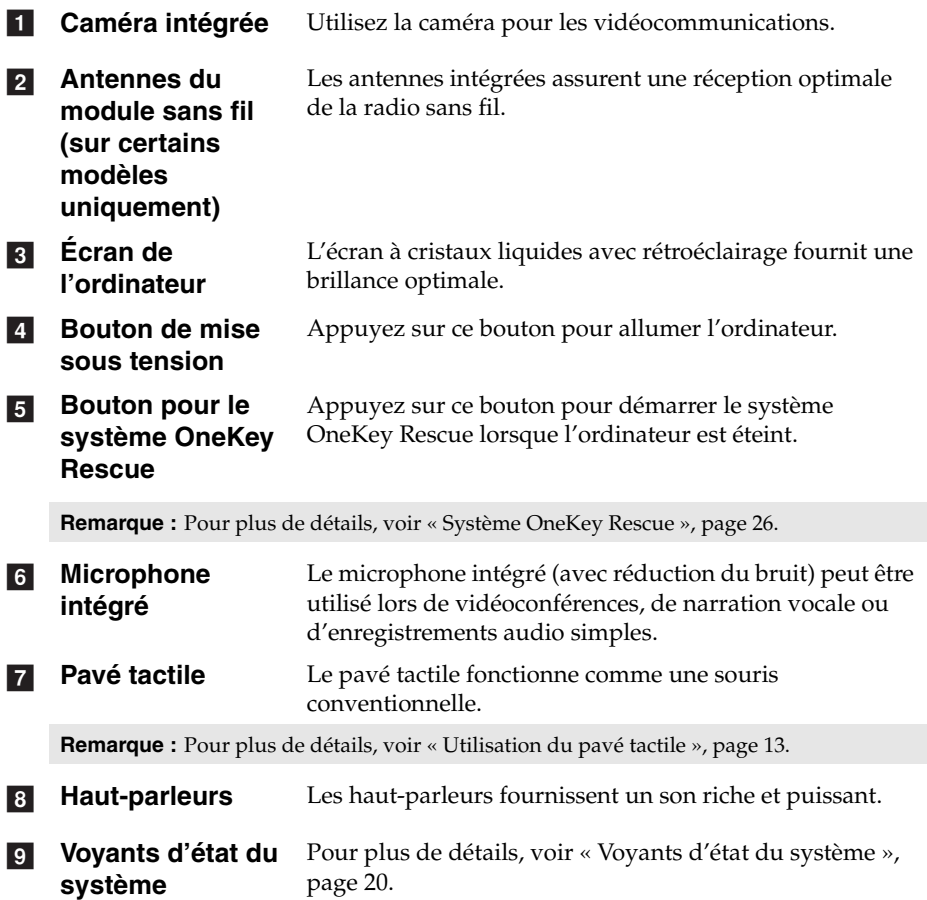

<span id="page-7-1"></span><span id="page-7-0"></span>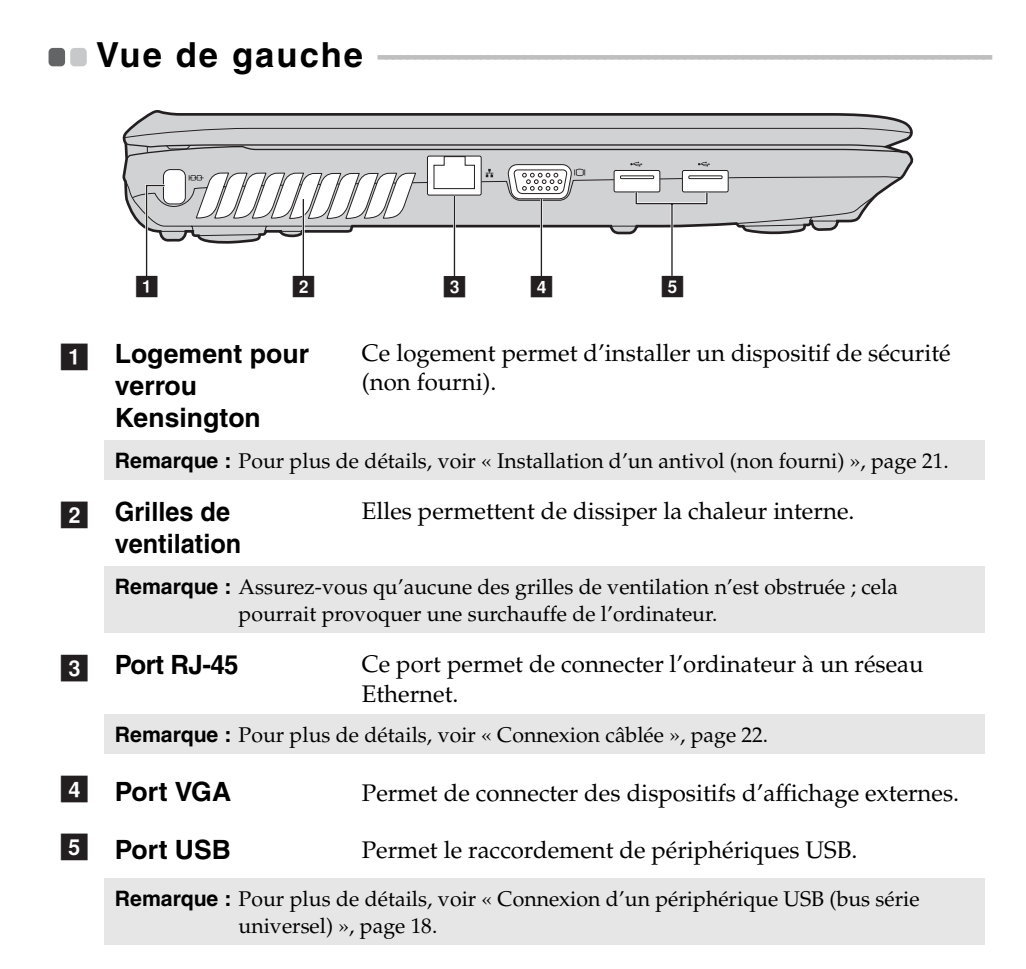

<span id="page-8-0"></span>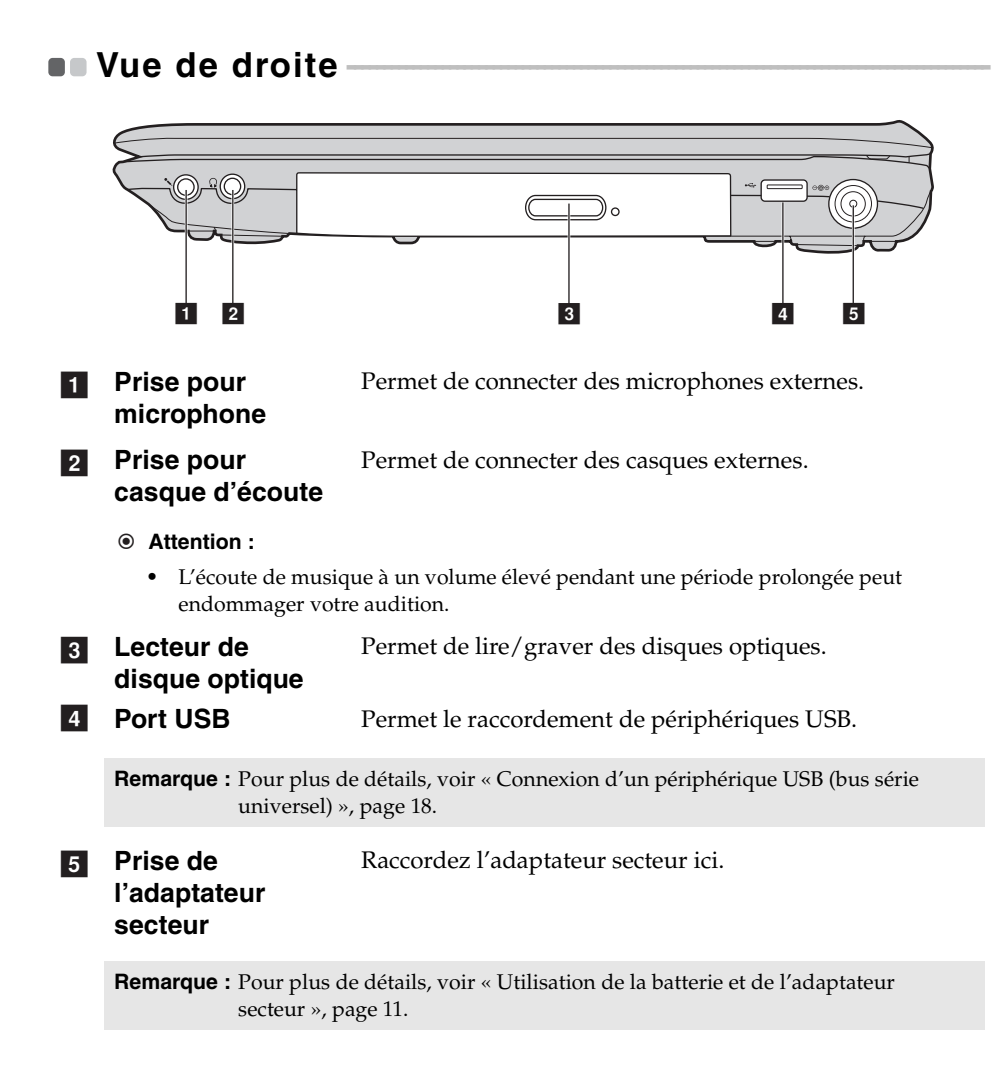

<span id="page-9-0"></span>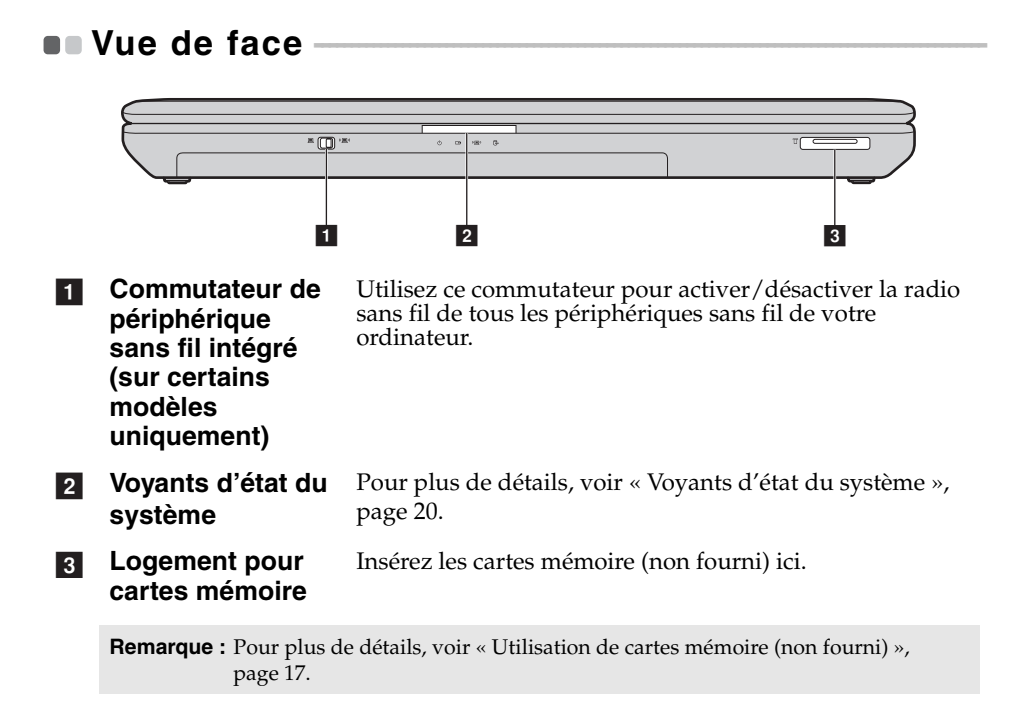

# <span id="page-10-0"></span> $\blacksquare$  Vue du dessous

**G460e**

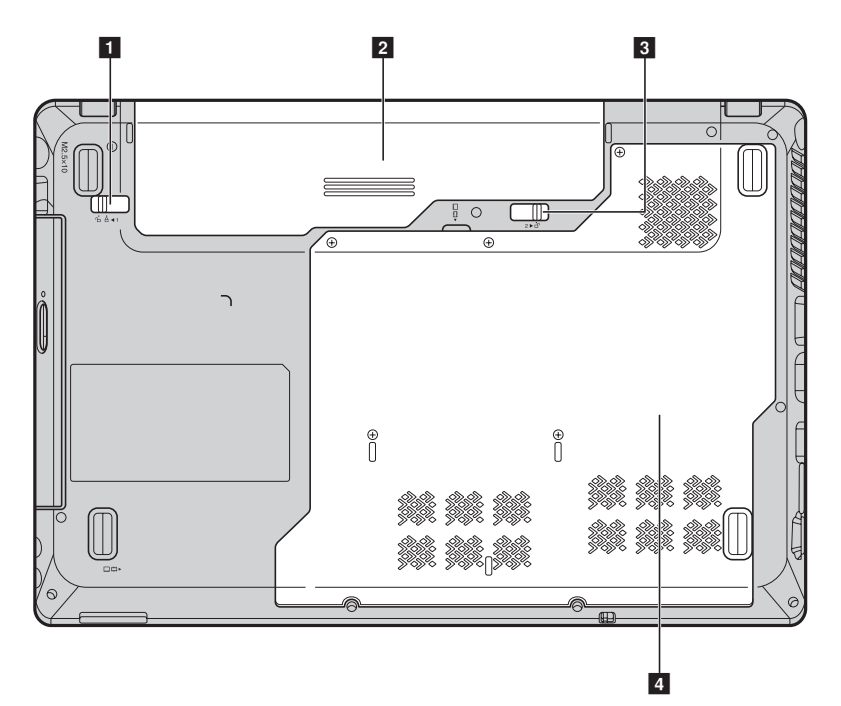

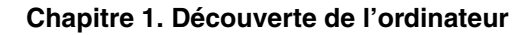

**G560e**

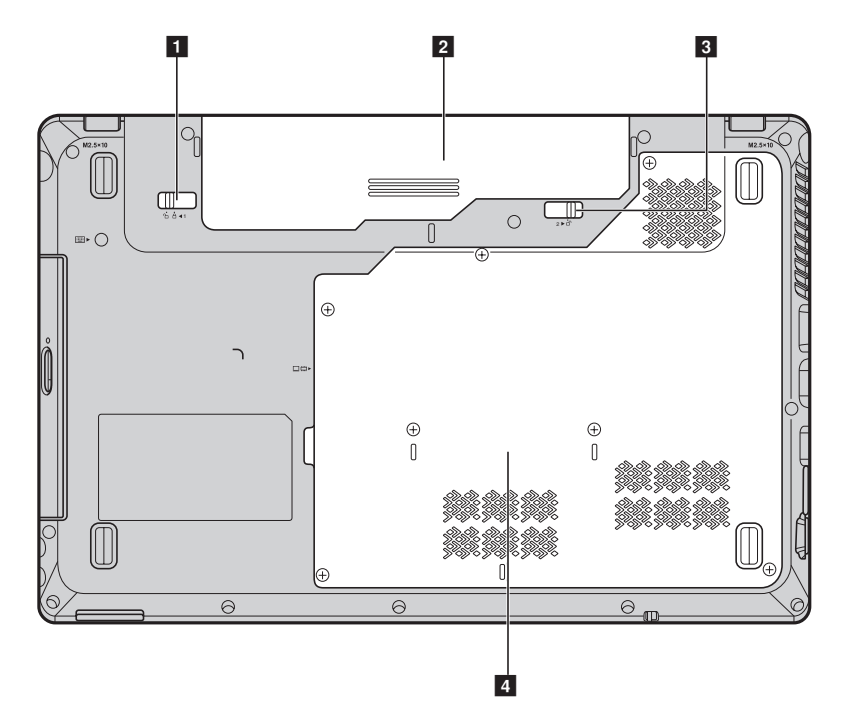

- **Loquet de la batterie (manuel)** Utilisez le loquet manuel de la batterie pour maintenir la batterie en place. a
	- **Batterie** Pour plus de détails, voir « Utilisation de la batterie et de [l'adaptateur secteur », page 11](#page-14-1).
		- Le loquet à ressort de la batterie permet de maintenir en place la batterie.
- **Compartiment du disque dur/de la carte mémoire/de l'unité centrale/ de la carte Mini PCI Express Card d**

**Loquet de la batterie (à ressort)**

 $\sqrt{2}$ 

 $\overline{3}$ 

# <span id="page-12-0"></span>**Chapitre 2. Fonctions de base**

# <span id="page-12-1"></span>**Première utilisation**

**Lecture des manuels**

Lisez les manuels fournis avant d'utiliser votre ordinateur.

**Branchement de l'ordinateur au secteur**

La batterie fournie au moment de l'achat n'est pas complètement chargée. Pour charger la batterie et commencer à utiliser votre ordinateur, insérez la batterie, puis branchez l'ordinateur sur une prise électrique. La batterie se charge automatiquement lorsque l'alimentation provient du secteur.

# **Installation de la batterie**

Consultez le *Guide d'installation* fourni pour la mise en place de la batterie.

# **Branchement de l'ordinateur à une prise électrique**

1 Branchez le cordon d'alimentation à l'adaptateur secteur.

2 Raccordez fermement l'adaptateur secteur à la prise de l'ordinateur.

3 Branchez le cordon d'alimentation sur une prise électrique.

**Mise sous tension de l'ordinateur**

Appuyez sur le bouton de mise sous tension pour allumer l'ordinateur.

# **Configuration du système d'exploitation**

Il est possible que vous deviez configurer le système d'exploitation lors de la première utilisation. Le processus de configuration peut inclure les procédures suivantes.

- Acceptation du contrat de licence de l'utilisateur final
- Configuration de la connexion Internet
- Enregistrement du système d'exploitation
- Création d'un profil utilisateur

**Mise en veille ou mise hors tension de votre ordinateur** 

Lorsque vous avez terminé de travailler avec votre ordinateur, vous pouvez le mettre en veille ou l'éteindre.

## **Mise en veille de votre ordinateur**

Si vous vous éloignez de votre ordinateur pour un court moment, mettez-le en veille.

Lorsque l'ordinateur est en mode de veille, il est possible de l'activer à nouveau en évitant le processus de démarrage.

Pour mettre l'ordinateur en mode de veille, effectuez l'une des opérations suivantes.

- Cliquez sur  $\Theta$ , puis sélectionnez **Veille** dans le menu Démarrer.
- Appuyez sur **Fn + F1**.

**Remarque :** Attendez que le voyant d'alimentation commence à clignoter (ce qui indique que l'ordinateur est en mode de veille) avant de déplacer votre ordinateur. Déplacer votre ordinateur alors que le disque dur tourne peut endommager le disque dur, ce qui risque de provoquer une perte des données.

Pour quitter le mode veille, effectuez l'une des opérations suivantes.

- Appuyez sur le bouton de mise sous tension.
- Appuyez sur n'importe quelle touche.

■ Mise hors tension de votre ordinateur

Si vous ne devez pas utiliser votre ordinateur pour un ou deux jours, éteignez-le.

Pour éteindre votre ordinateur, cliquez sur  $\Theta$ , puis sélectionnez Arrêter dans le menu Démarrer.

# <span id="page-14-1"></span><span id="page-14-0"></span>**Utilisation de la batterie et de l'adaptateur secteur -**

# **Vérification de l'état de la batterie**

L'icône de la batterie située dans la zone de notification vous permet de déterminer le pourcentage d'énergie restante.

**Remarque :** Étant donné les différences au niveau des besoins et des habitudes d'un utilisateur à un autre, il est difficile de prévoir cette durée. Il y a deux facteurs principaux :

- Le niveau de charge de la batterie lorsque vous commencez à travailler.
- La manière dont vous utilisez votre ordinateur, notamment la fréquence d'accès au disque dur, le réglage de la luminosité de l'écran, etc.

## **Chargement de la batterie**

Si vous constatez que la batterie est faible, vous devez la recharger ou la remplacer par une batterie complètement chargée.

Vous devez impérativement charger la batterie dans les cas suivants :

- Lorsque vous achetez une nouvelle batterie
- Lorsque le voyant d'état de la batterie commence à clignoter
- En cas d'inutilisation prolongée de la batterie

#### **Remarques :**

- **•** Nous vous conseillons de toujours insérer la batterie lorsque vous utilisez votre ordinateur afin d'éviter que des petites particules pénètrent à l'intérieur de l'ordinateur.
- **•** Pour prolonger la durée de vie de la batterie, l'ordinateur ne commence pas à recharger la batterie immédiatement après une charge complète.
- **•** Chargez la batterie lorsque la température est comprise entre 10 °C et 30 °C.
- **•** Une charge/décharge complète n'est pas nécessaire.

# **Chapitre 2. Fonctions de base**

#### **Retrait de la batterie**

Si vous ne pensez pas utiliser l'ordinateur pendant une période prolongée ou si vous devez envoyer votre ordinateur à Lenovo pour réparation, retirez la batterie. Avant de retirer la batterie, assurez-vous que l'ordinateur est éteint.

#### **Manipulation de la batterie**

Pour éviter tout risque d'explosion, utilisez une batterie rechargeable adéquate lorsque vous remplacez la batterie. La batterie contient de faibles quantités de substances toxiques. Pour utiliser votre ordinateur en toute sécurité et protéger l'environnement, respectez les consignes suivantes :

- Remplacez la batterie par une batterie recommandée par Lenovo.
- N'exposez pas la batterie au feu.
- Ne l'exposez pas à l'eau ou à la pluie.
- Ne tentez pas de démonter la batterie.
- Ne court-circuitez pas la batterie.
- Conservez la batterie hors de portée des enfants.
- Ne jetez pas la batterie avec des déchets ménagers. Pour sa mise au rebut, respectez la réglementation en vigueur ou les consignes de sécurité imposées par votre société.

# <span id="page-16-1"></span><span id="page-16-0"></span> $\blacksquare$  **Utilisation du pavé tactile**

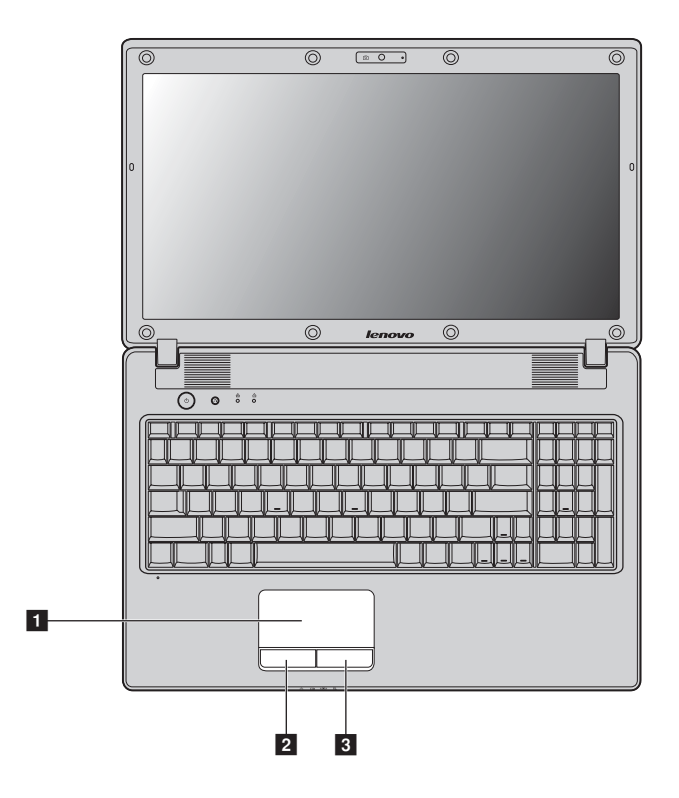

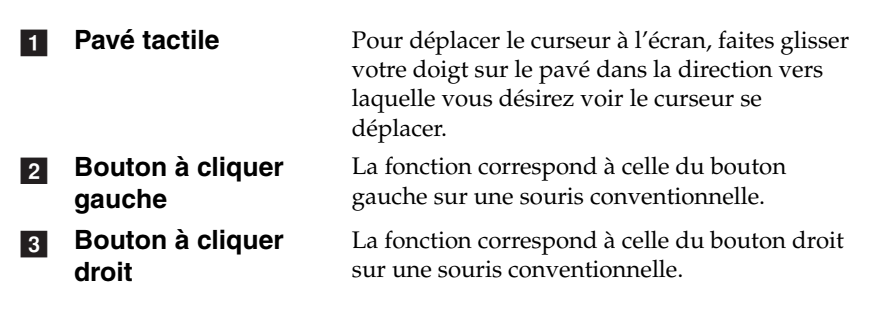

**Remarque :** Vous pouvez activer/désactiver le pavé tactile à l'aide des touches **Fn + F6**.

# <span id="page-17-0"></span> $\blacksquare$  Utilisation du clavier -

L'ordinateur comporte un pavé numérique et des touches de fonction intégrées au clavier standard.

**Pavé numérique**

# **G460e**

Certaines touches du clavier peuvent être utilisées pour émuler un pavé numérique à 10 touches. Pour activer ou désactiver le pavé numérique, appuyez sur **Fn + F8**.

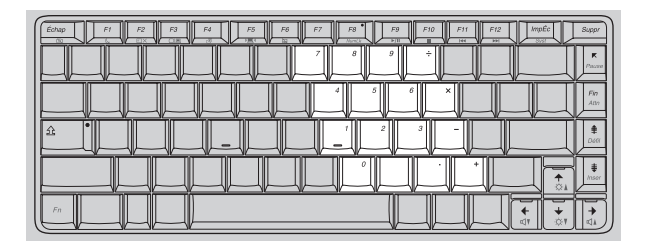

# **G560e**

Le clavier dispose d'un pavé numérique indépendant. Pour activer ou désactiver le pavé numérique, appuyez sur la touche **Num Lock**.

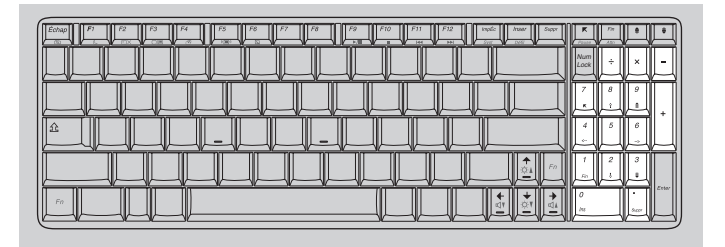

Remarque : Le voyant de verrouillage numérique  $\hat{A}$  (G560e) s'allume lorsque le pavé numérique est activé.

# ■ Combinaisons de touches de fonction

En utilisant les touches de fonction, vous pouvez modifier instantanément les fonctions opérationnelles. Pour utiliser cette fonctionnalité, maintenez enfoncée la touche **Fn 1**, puis appuyez sur l'une des touches de fonction

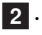

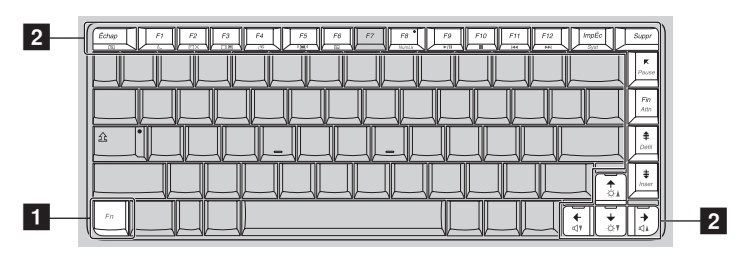

# **Chapitre 2. Fonctions de base**

Vous trouverez ci-dessous la description des fonctions relatives à chaque touche de fonction.

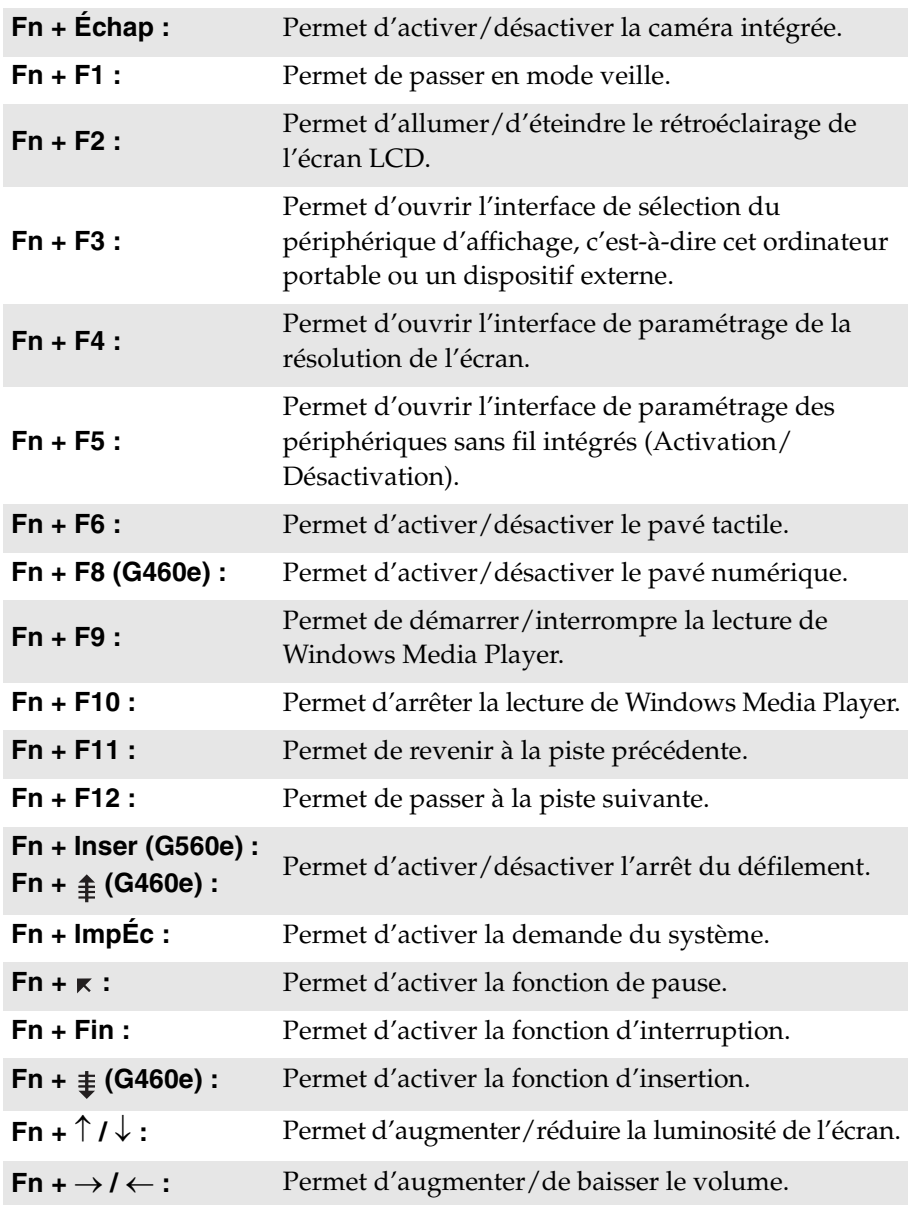

# <span id="page-20-0"></span>**Raccordement de périphériques externes**

L'ordinateur est doté d'un grand nombre de fonctionnalités intégrées et prend en charge différents types de connexion.

<span id="page-20-1"></span>■ Utilisation de cartes mémoire (non fourni)

Votre ordinateur prend en charge les types de cartes mémoire suivants :

- Carte Secure Digital (SD)
- MultiMediaCard (MMC)
- Carte Secure Digital PRO (SD PRO)
- Memory Stick PRO (MS PRO)
- Carte xD-Picture (xD)

#### **Remarques :**

- **•** Insérez UNE SEULE carte à la fois dans le logement.
- **•** Ce lecteur de carte ne prend pas en charge les périphériques SDIO (tels que SDIO Bluetooth, entre autres).

# **Insertion d'une carte mémoire**

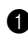

1 Poussez sur la fausse carte jusqu'à ce que vous entendiez un déclic. Tirez délicatement la fausse carte du logement.

**Remarque :** La fausse carte permet d'éviter que de la poussière ou des petites particules pénètrent à l'intérieur de l'ordinateur lorsque vous n'utilisez pas le logement de la carte. Conservez la fausse carte pour un usage ultérieur.

2 Faites glisser délicatement la carte mémoire jusqu'à ce qu'elle se mette en place.

# **Retrait d'une carte mémoire**

1 Poussez sur la carte mémoire jusqu'à ce que vous entendiez un déclic.

2 Retirez délicatement la carte mémoire du logement.

**Remarque :** Avant de retirer la carte mémoire, désactivez-la à l'aide des utilitaires Retirer le périphérique en toute sécurité et Éjecter le média de Windows afin d'éviter d'endommager les données qu'elle contient.

# **Chapitre 2. Fonctions de base**

# <span id="page-21-0"></span>**Connexion d'un périphérique USB (bus série universel)**

Votre ordinateur est muni de trois ports USB compatibles avec des périphériques USB.

**Remarque :** Pour un périphérique USB gourmand en énergie, tel qu'un lecteur de disque optique USB, utilisez l'adaptateur secteur externe. Dans le cas contraire, le périphérique risque de ne pas être reconnu et le système peut s'arrêter.

# ■ Connexion de périphériques compatibles *Bluetooth* (sur certains **modèles uniquement)**

Si votre ordinateur possède un adaptateur *Bluetooth* intégré, il peut se connecter et transférer des données sans fil à d'autres périphériques compatibles *Bluetooth*, notamment des ordinateurs portables, des PDA et des téléphones portables. Vous pouvez transférer des données entre ces périphériques sans câble et jusqu'à une portée de 10 mètres en champ ouvert.

**Remarque :** La portée maximale réelle peut varier en fonction des interférences et des barrières de transmission. Pour optimiser la vitesse de connexion, placez le périphérique aussi près que possible de votre ordinateur.

## **Activation des communications** *Bluetooth* **sur votre ordinateur**

 $\bullet$  Si le commutateur du périphérique sans fil intégré est réglé sur  $\blacksquare$ , positionnez-le sur  $\sqrt[n]{m}$ .

2 Appuyez sur **Fn + F5** pour procéder à la configuration.

#### **Remarques :**

- **•** Lorsque vous n'avez pas besoin d'utiliser la fonction *Bluetooth*, désactivez-la afin de prolonger l'autonomie de la batterie.
- **•** Vous devez coupler le périphérique compatible *Bluetooth* avec votre ordinateur avant de pouvoir transférer des données de l'un à l'autre. Lisez la documentation fournie avec le périphérique compatible *Bluetooth* pour plus de détails sur la manière de lier ce périphérique avec votre ordinateur.

# <span id="page-22-0"></span>**Touches et boutons spéciaux**

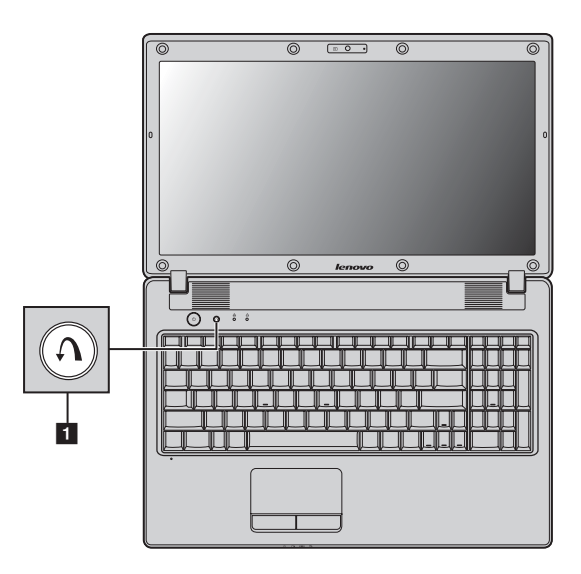

■ Bouton du système OneKey Rescue

- Lorsque l'ordinateur est éteint, appuyez sur ce bouton pour démarrer le système Lenovo OneKey Rescue.
- Si vous utilisez le système d'exploitation Windows, appuyez sur ce bouton pour démarrer le système Lenovo OneKey Recovery.

**Remarque :** [Pour plus de détails, voir « Système OneKey Rescue », page 26](#page-29-2).

# **Chapitre 2. Fonctions de base**

# <span id="page-23-1"></span><span id="page-23-0"></span> $\bullet$  **Voyants d'état du système**

Ces voyants vous informent sur l'état de l'ordinateur.

## **G460e G560e**

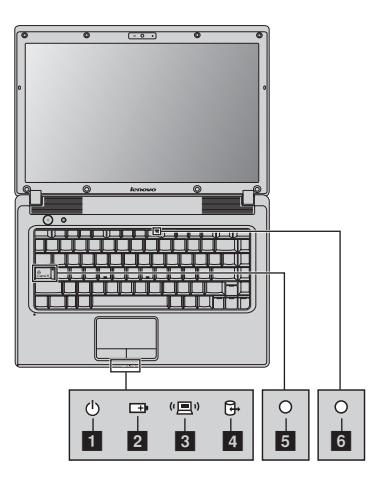

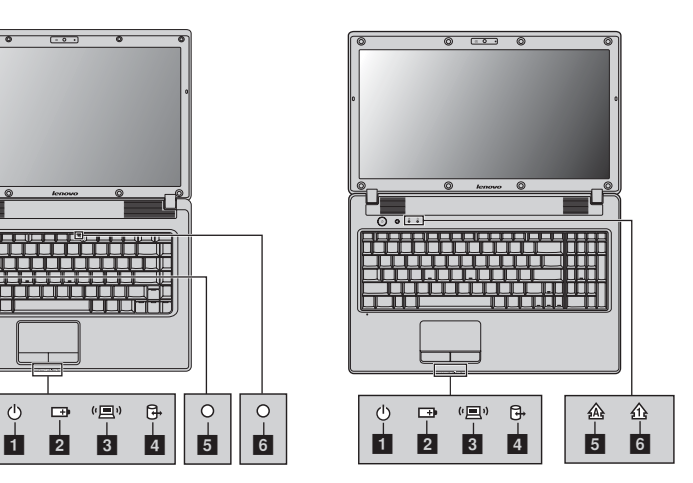

- **Voyant d'état de l'alimentation**  a
- **Voyant d'état de la batterie**   $\overline{2}$
- **Voyant de la communication sans fil** <sup>*i*</sup>  $3<sup>l</sup>$
- **Voyant du disque dur**  d
- **Voyant de verrouillage des majuscules G460e :**  e

**G560e :** 

**Voyant de verrouillage numérique G460e : G560e :**  f

**20**

# <span id="page-24-0"></span>**Protection de votre ordinateur**

Cette section vous explique comment protéger l'ordinateur contre le vol et empêcher toute utilisation non autorisée.

<span id="page-24-1"></span>**Installation d'un antivol (non fourni)**

Vous pouvez installer un antivol sur votre ordinateur afin de le protéger contre tout déplacement non autorisé. Pour plus de détails sur l'installation d'un dispositif de sécurité, reportez-vous aux instructions fournies avec ce dernier lors de l'achat.

Reportez-vous à la section [« Vue de gauche » page 4](#page-7-1) pour localiser le verrou Kensington.

#### **Remarques :**

- **•** Avant d'acheter un antivol, vérifiez qu'il est compatible avec ce type de dispositif de sécurité.
- **•** Il vous incombe d'évaluer, de sélectionner et d'installer les dispositifs de verrouillage et de sécurité. Lenovo ne porte aucun jugement et n'assure aucune garantie sur le fonctionnement, la qualité ou les performances de tels dispositifs.

# **Utilisation de mots de passe**

C'est à l'aide de mots de passe que vous empêcherez les autres utilisateurs d'avoir accès à votre ordinateur. Lorsque vous avez défini un mot de passe, une invite s'affiche à l'écran chaque fois que vous mettez l'ordinateur sous tension. Entrez le mot de passe à l'invite. Vous ne pouvez utiliser l'ordinateur que si vous avez entré le mot de passe correct.

**Remarque :** Ce mot de passe peut comporter de un à sept caractères alphanumériques dans n'importe quelle combinaison.

Pour plus de détails sur la configuration du mot de passe, reportez-vous à l'Aide à droite de l'écran du utilitaire de configuration du BIOS.

**Remarque :** Pour accéder au utilitaire de configuration du BIOS, appuyez sur **F2** lorsque le logo Lenovo apparaît à l'écran lors du démarrage de l'ordinateur.

# <span id="page-25-0"></span>**Chapitre 3. Connexion à Internet**

En tant que réseau global, Internet connecte les ordinateurs en proposant divers services, tels que la messagerie électronique, la recherche d'informations, le commerce électronique, la navigation sur le Web et le divertissement.

Vous pouvez connecter l'ordinateur à Internet selon les modalités suivantes : **Connexion câblée :** utilisez un câble pour la connexion. Technologie de réseau sans fil : permet une connexion sans fil.

# <span id="page-25-2"></span><span id="page-25-1"></span>**Connexion câblée**

Les connexions câblées sont une modalité fiable et sûre de connexion de l'ordinateur à Internet.

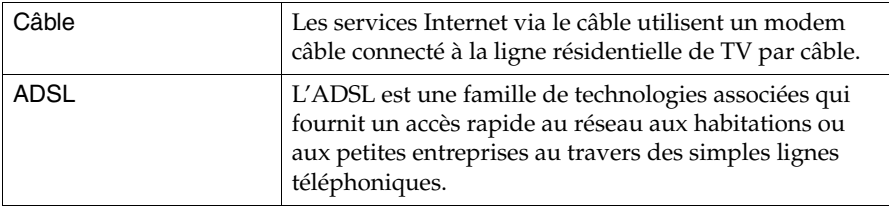

# **Chapitre 3. Connexion à Internet**

## **Câble ADSL** Ligne téléphonique Télévision par câble Répartiteur \* Répartiteur \* \* \* Modem câble \* Modem ADSL \* $\overline{a}$ ሮ ነ 咼 ⋓  $\overline{\phantom{a}}$   $\overline{\phantom{a}}$   $\overline{\$

\* Non fourni.

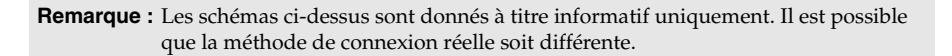

# ■ Configuration logicielle

**Connexion matérielle :**

Adressez-vous à votre fournisseur de services d'accès à Internet pour en savoir plus sur la configuration de votre ordinateur.

# <span id="page-27-0"></span>**Connexion sans fil**

Les connexions sans fil fournissent un accès mobile à Internet et permettent de rester en ligne partout où existe la couverture du signal sans fil. Selon l'échelle de signal, vous pouvez utiliser les technologies suivantes pour vous connecter sans fil à Internet.

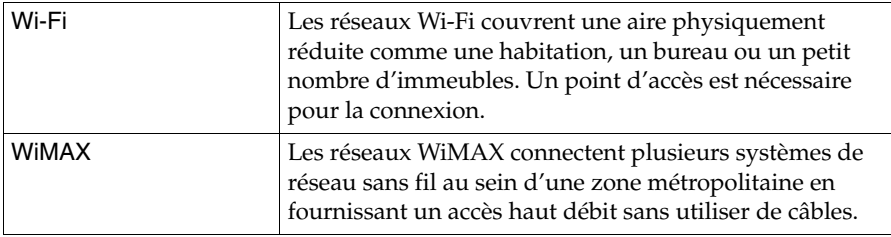

**Remarque :** Il est possible que votre ordinateur ne prenne pas en charge toutes les méthodes de connexion sans fil.

**Utilisation de Wi-Fi/WiMAX (sur certains modèles uniquement)**

# **Activation de la connexion sans fil**

Pour activer les communications sans fil, procédez comme suit :

- $\bullet$  Si le commutateur du périphérique sans fil intégré est réglé sur  $\blacksquare$ , positionnez-le sur <sup>(2)</sup>.
- 2 Appuyez sur **Fn + F5** pour procéder à la configuration.

# **Connexion matérielle**

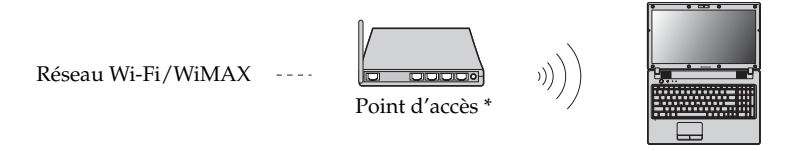

\* Non fourni

# **Configuration logicielle**

Adressez-vous à votre fournisseur de services d'accès à Internet (FAI), et consultez le centre Aide et support Windows pour en savoir plus sur la configuration de votre ordinateur.

# <span id="page-29-3"></span><span id="page-29-0"></span>**Chapitre 4. Système OneKey Rescue**

# <span id="page-29-2"></span><span id="page-29-1"></span> $\blacksquare$  Système OneKey Rescue

## **Introduction**

Le système Lenovo OneKey Rescue est un programme simple d'utilisation qui permet de sauvegarder les données de votre partition système (lecteur C) et de les restaurer facilement si nécessaire. Vous pouvez exécuter Lenovo OneKey Recovery sous Windows et le système OneKey Rescue sans démarrer le système d'exploitation Windows.

#### **Attention :** -

Pour pouvoir utiliser les fonctionnalités du système OneKey Rescue, votre disque dur est doté d'une partition cachée par défaut pour stocker un fichier image et les fichiers programme du système OneKey Rescue. La partition par défaut est cachée pour des raisons de sécurité et c'est la raison pour laquelle l'espace disponible est réduit. L'espace disque disponible exact dépend de la taille du fichier image (qui dépend de la taille du système d'exploitation et des logiciels préinstallés).

# **Utilisation de Lenovo OneKey Recovery (dans un système d'exploitation Windows)**

Dans un système d'exploitation Windows, cliquez deux fois sur l'icône du système OneKey Recovery située sur le bureau pour démarrer Lenovo OneKey Recovery.

Ce programme vous permet de sauvegarder la partition système sur le disque dur ou sur d'autres périphériques de stockage, ou de créer des disques de récupération.

#### **Remarques :**

- **•** Étant donné que le processus de sauvegarde et la création de disques de récupération peuvent prendre un certain temps, connectez l'adaptateur secteur et la batterie à votre ordinateur.
- **•** Lorsque vous avez gravé les disques de récupération, veuillez les numéroter pour les utiliser dans l'ordre correct.
- **•** Les ordinateurs non munis d'un lecteur de disque optique intégré prennent en charge la création de disques de récupération ; toutefois, vous devez vous procurer un lecteur de disque optique externe pour créer physiquement ces disques.

# **Pour plus d'instructions, consultez le fichier d'Aide de Lenovo OneKey Recovery.**

# **Chapitre 4. Système OneKey Rescue**

 **Utilisation du système Lenovo OneKey Rescue (sans le système d'exploitation Windows)**

Dans le cas où il s'avère impossible de charger le système d'exploitation, suivez les instructions ci-dessous pour accéder au système OneKey Rescue.

- Éteignez votre ordinateur.
- Appuyez sur la touche  $\Omega$  pour démarrer le système OneKey Rescue.

Ce programme vous permet de restaurer la partition système dans son état usine ou dans l'état d'une des sauvegardes précédentes.

**Remarque :** Le processus de récupération est irréversible. Vérifiez que vous disposez d'une copie de sauvegarde des fichiers critiques avant d'utiliser la fonction de récupération.

# <span id="page-31-1"></span><span id="page-31-0"></span>**Example 2018 Conserve Example 2018**

Cette section répertorie les questions les plus fréquemment posées et vous indique où vous pouvez trouver les réponses correspondantes.

## **Quelles sont les consignes de sécurité à suivre lorsque j'utilise mon ordinateur ?**

Consultez le « Chapitre 1. Consignes de sécurité importantes » du *Guide de sécurité et d'informations générales de Lenovo*.

## **Comment puis-je éviter certains problèmes avec mon ordinateur ?**

Consultez le « Chapitre 2. Informations d'utilisation et d'entretien » du *Guide de sécurité et d'informations générales de Lenovo*.

## **Quelles sont les principales caractéristiques matérielles de mon ordinateur ?**

Vous trouverez des informations complémentaires dans les Chapitres 1 et 2.

## **Où puis-je obtenir des informations détaillées sur les spécifications de mon ordinateur ?**

Consultez le http://consumersupport.lenovo.com.

## **Je souhaite mettre à niveau un périphérique** *ou* **Je souhaite remplacer l'un des composants suivants : le disque dur, le lecteur, la mémoire ou le clavier.**

[Consultez le « Annexe A. Instructions relatives aux unités remplaçables](#page-38-2)  [par l'utilisateur », page 35](#page-38-2) de ce guide.

#### **Où se trouvent les disques de récupération ?**

Votre ordinateur n'est pas livré d'un disque de récupération. Pour obtenir une explication sur les autres méthodes de récupération proposées par Lenovo, [voir « Chapitre 4. Système OneKey Rescue », page 26](#page-29-3).

# **Où se trouvent les disques d'installation des programmes préinstallés ?**

Les disques d'installation des programmes préinstallés ne sont pas fournis avec les ordinateurs sur lesquels Windows est préinstallé. Vous pouvez vous rendre sur le site Web d'assistance clientèle Lenovo pour télécharger tous les logiciels préinstallés.

Par défaut, vous pouvez trouver quelques sauvegardes d'installation pour certains logiciels préinstallés dans le dossier APP du lecteur D.

## **Comment puis-je contacter le centre d'assistance ?**

Consultez le « Chapitre 3. Assistance et service » du *Guide de sécurité et d'informations générales de Lenovo*.

## **Où puis-je obtenir des informations sur la garantie ?**

Concernant la garantie qui s'applique à votre ordinateur, y compris la période de garantie et le type de service de garantie, reportez-vous au papillon de garantie limitée de Lenovo fourni avec votre ordinateur.

## **Comment puis-je installer les pilotes de périphérique ?**

Pour garantir les performances et le bon fonctionnement de chacun des composants de votre ordinateur, vous devez installer un pilote de périphérique compatible. Si votre ordinateur est équipé d'un système d'exploitation préinstallé, Lenovo fournit tous les pilotes nécessaires sur le disque dur.

# **Que faire si la sauvegarde échoue ?**

Si vous pouvez lancer la sauvegarde mais si elle échoue en cours d'exécution, veuillez procéder comme suit :

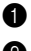

1 Fermez les autres programmes et relancez le processus de sauvegarde.

2 Vérifiez si le support de destination est endommagé, essayez de sélectionner un autre chemin et réessayez.

## **Quand dois-je rétablir les paramètres par défaut du système ?**

Vous pouvez utiliser cette fonction lorsque votre système est en panne ou si vous devez réinstaller le système d'exploitation. Elle réinitialisera votre ordinateur dans l'état dans lequel il se trouvait lorsque vous l'avez mis en marche pour la première fois. Si votre partition contient des données critiques, sauvegardez-les avant de lancer cette opération.

# <span id="page-33-0"></span> $\blacksquare$  Résolution des problèmes

Si votre problème n'est pas décrit dans les pages qui suivent, reportez-vous au Chapitre 2. La section suivante décrit uniquement les problèmes qui peuvent vous éviter de consulter le Chapitre 2.

#### **Problèmes liés à l'affichage** Lorsque je mets l'ordinateur sous tension, rien ne s'affiche à l'écran. **•** Si l'écran est vide, vérifiez que : - La batterie est correctement installée. - L'adaptateur secteur est raccordé à l'ordinateur et le câble d'alimentation est correctement branché à une prise électrique en bon état. - L'ordinateur est sous tension. (Appuyez à nouveau sur le bouton de mise sous tension pour en avoir la confirmation.) - La mémoire est correctement installée. **•** Si l'écran n'affiche toujours rien, faites réparer votre ordinateur. Lorsque je mets mon ordinateur sous tension, seul un curseur blanc apparaît à l'écran. **•** Restaurez les fichiers de sauvegarde dans votre environnement Windows ou la totalité du disque dur pour rétablir la configuration d'usine à l'aide du système OneKey Rescue. Si le problème persiste, faites réparer votre ordinateur. Mon écran s'éteint alors que l'ordinateur est allumé. **•** Il est possible que l'écran de veille, ou la gestion d'alimentation, soit activé. Pour désactiver l'écran de veille ou quitter le mode veille ou veille prolongée, effectuez l'une des actions suivantes : - Appuyez sur le pavé tactile. - Appuyez sur n'importe quelle touche. - Appuyez sur le bouton de mise sous tension. - Appuyez sur **Fn + F2** pour confirmer si le rétroéclairage de

l'écran LCD a été désactivé.

#### **Problèmes liés au mot de passe**

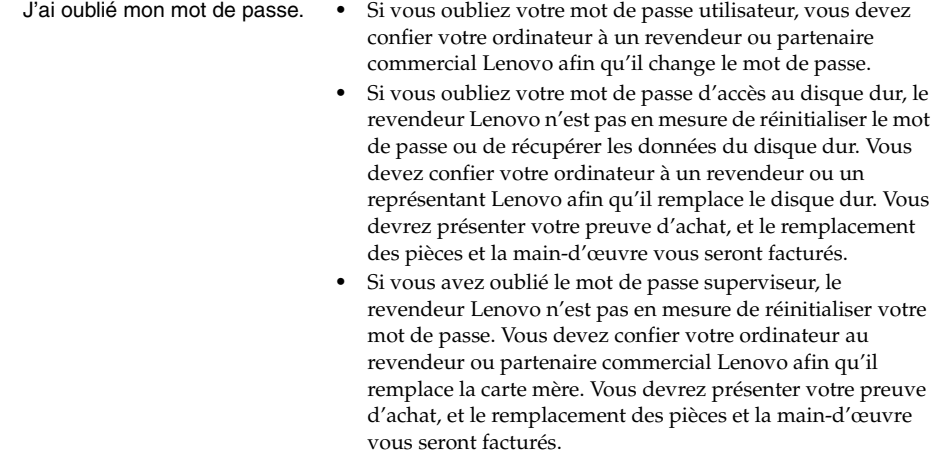

#### **Problème lié au clavier**

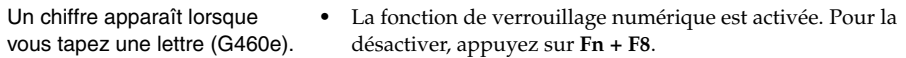

#### **Problèmes liés au mode veille ou veille prolongée**

Un message d'erreur indiquant une très faible charge de la batterie s'affiche et l'ordinateur s'arrête immédiatement.

**•** La charge de la batterie est faible. Connectez l'adaptateur secteur à l'ordinateur ou remplacez la batterie par une

L'ordinateur entre en mode veille juste après le processus POST (autodiagnostic à la mise sous tension).

- batterie chargée.
	- La batterie est chargée. - La température de fonctionnement est dans la plage
	- admise. Consultez le « Chapitre 2. Informations d'utilisation et d'entretien » du *Guide de sécurité et d'informations générales de Lenovo*.

**Remarque :** Si la batterie est chargée et que la température est dans la plage admise, faites réparer l'ordinateur.

**•** Vérifiez que :

L'ordinateur reste en mode veille et ne fonctionne pas.

- **•** Si le système ne se remet pas en route après le mode veille, il est possible qu'il soit passé automatiquement en mode veille prolongée, car la batterie est épuisée. Vérifiez le voyant dalimentation.
- **•** Si votre ordinateur est en mode veille, connectez l'adaptateur secteur à l'ordinateur, puis appuyez sur n'importe quelle touche ou sur le bouton de mise sous tension.
- **•** Si votre ordinateur est en mode veille prolongée ou passe hors tension, connectez l'adaptateur secteur à l'ordinateur, puis appuyez sur le bouton de mise sous tension pour reprendre l'opération.
- **Remarque :** Si le système ne quitte toujours pas le mode veille, il ne répond plus et vous ne pouvez pas mettre l'ordinateur hors tension ; réinitialisez l'ordinateur. Les données que vous n'avez pas enregistrées risquent d'être perdues. Pour réinitialiser l'ordinateur, maintenez le bouton de mise sous tension enfoncé pendant au moins 4 secondes. Si le système ne se réinitialise pas, débranchez l'adaptateur secteur et retirez la batterie.

## **Problèmes liés à l'écran de l'ordinateur**

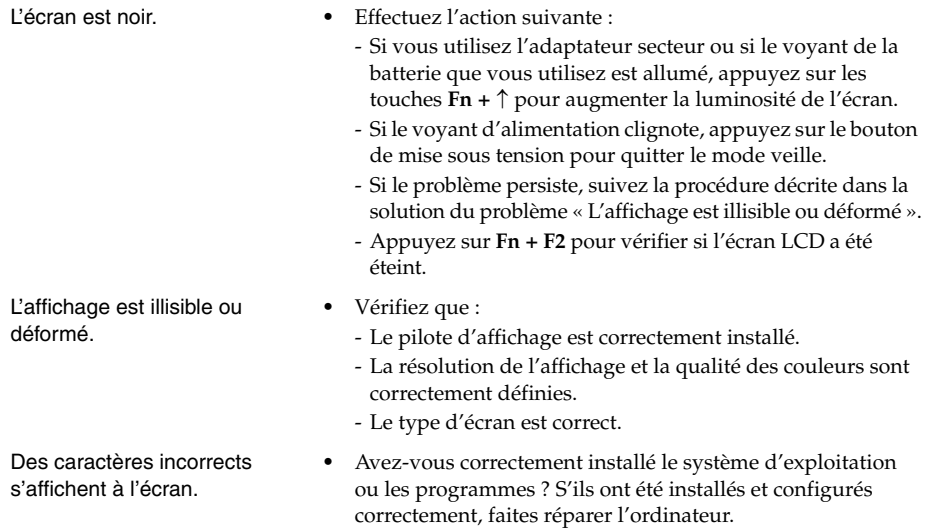

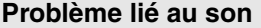

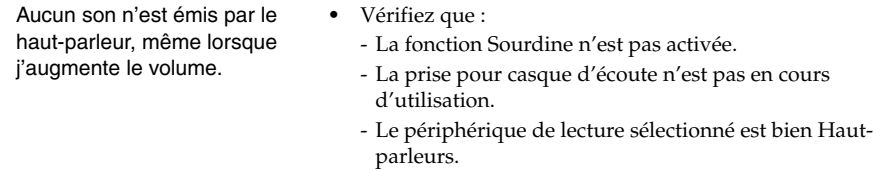

# **Problèmes liés à la batterie**

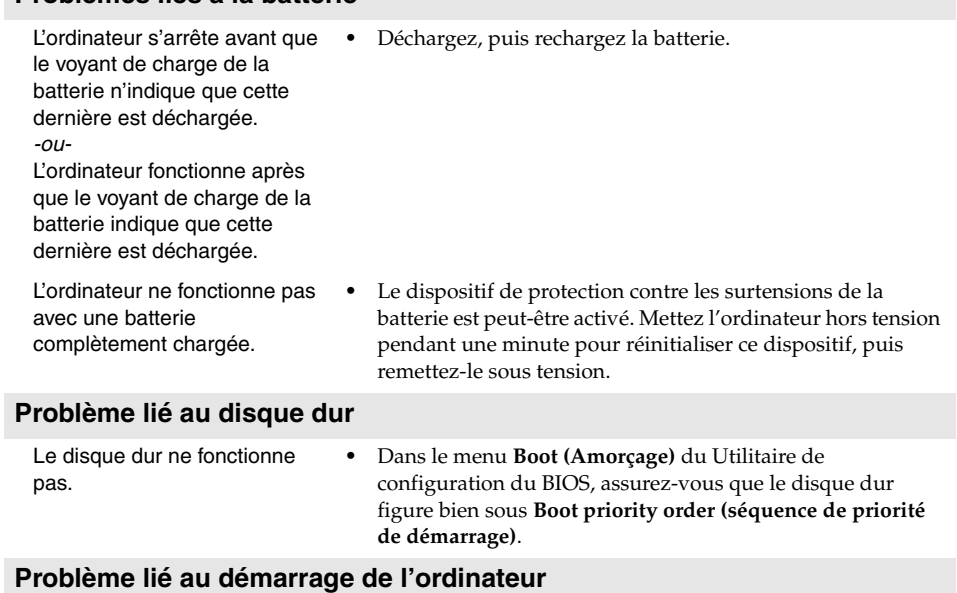

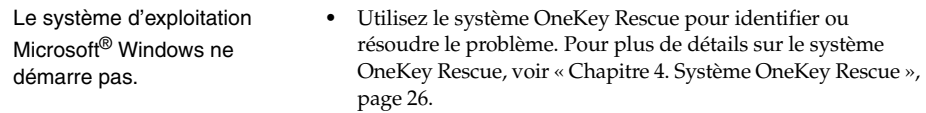

#### **Problèmes liés au système OneKey Rescue** Il est impossible d'effectuer une sauvegarde. **•** Vous n'utilisez pas un système d'exploitation Windows. **•** L'espace disque est insuffisant pour stocker les données sauvegardées. Vous devez libérer plus d'espace disque sur votre partition système (lecteur C). La restauration des paramètres par défaut de la partition système a échoué. **•** La partition système, notamment la taille de la partition ou la capacité du lecteur C, a été modifiée. **Autres problèmes** L'ordinateur ne réagit pas. **•** Pour mettre l'ordinateur hors tension, maintenez le bouton de mise sous tension enfoncé pendant au moins 4 secondes. Si le système ne réagit toujours pas, débranchez l'adaptateur secteur et retirez la batterie. **•** Il est possible que votre ordinateur se verrouille automatiquement lorsqu'il entre en mode veille lors d'une communication. Désactivez le mode veille lorsque vous travaillez sur le réseau. L'ordinateur ne fonctionne pas à partir du périphérique sélectionné. **•** Reportez-vous au menu **Boot (Amorçage)** du Utilitaire de configuration du BIOS. Assurez-vous que **Boot priority order (séquence de priorité de démarrage)** dans le Utilitaire de configuration du BIOS est configurée de façon à ce que l'ordinateur démarre à partir du périphérique sélectionné. **•** Veillez également à activer le périphérique à partir duquel vous souhaitez démarrer l'ordinateur. Dans le menu **Boot (Amorçage)** du Utilitaire de configuration du BIOS, assurezvous que le périphérique se trouve dans la liste **Boot priority order (séquence de priorité de démarrage)**. **•** Appuyez sur **F12** lorsque le logo Lenovo apparaît à l'écran au démarrage pour sélectionner le périphérique à partir duquel vous souhaitez que l'ordinateur démarre. Le périphérique externe connecté ne fonctionne pas. **•** Ne branchez ou ne débranchez pas de câbles de périphérique externe autres que des câbles USB quand l'ordinateur est sous tension, car vous risqueriez de l'endommager. **•** Pour un périphérique USB gourmand en énergie, tel qu'un lecteur de disque optique USB, utilisez un adaptateur secteur externe. Dans le cas contraire, le périphérique risque

de ne pas être reconnu ou le système peut s'arrêter.

#### <span id="page-38-2"></span><span id="page-38-0"></span>**Remarques :**

- **•** Les illustrations de ce chapitre représentent le modèle Lenovo G560e, sauf indication contraire.
- **•** Les étapes décrites ci-après concernant la mise à niveau et le remplacement des périphériques sont communes aux modèles G460e et G560e.

# <span id="page-38-1"></span>**Remplacement de la batterie - - - - - - - - - - - - - - - - - - - - - - - - - - - - - - - - - - - - - - - - - - - - - - - - - - - - - - - - -**

**Remarque :** Utilisez uniquement la batterie fournie par Lenovo. Toute autre batterie pourrait s'enflammer ou exploser.

Pour remplacer la batterie, procédez comme suit :

1 Éteignez l'ordinateur ou placez-le en mode de veille prolongée. Déconnectez l'adaptateur secteur et tous les câbles de l'ordinateur.

2 Fermez l'écran et retournez l'ordinateur.

**3** Déverrouillez le loquet de la batterie **1**. Maintenez le loquet à ressort de la batterie en position de déverrouillage 2, puis retirez la batterie dans la direction indiquée par la flèche <sup>3</sup>.

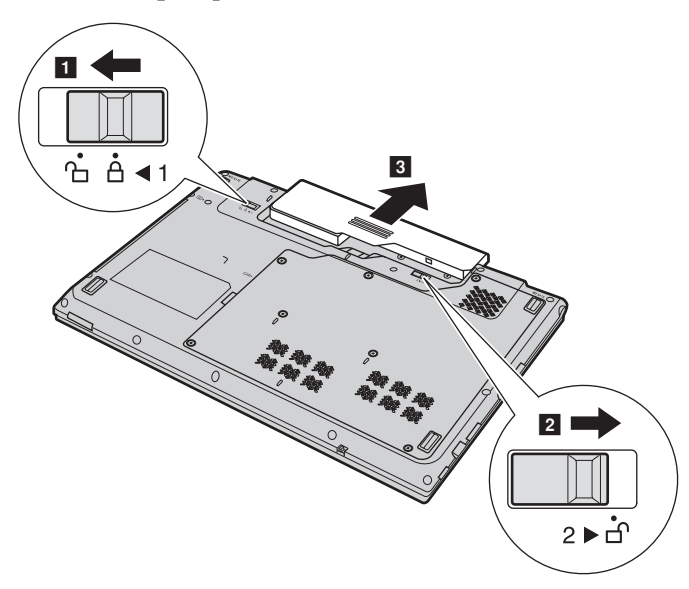

- Installez une batterie à pleine charge.
- Faites coulisser le loquet de la batterie en position de verrouillage.
- Retournez l'ordinateur et reconnectez l'adaptateur secteur.

# <span id="page-40-0"></span>**Remplacement du disque dur -**

Vous pouvez augmenter la capacité de stockage de votre ordinateur en remplaçant le disque dur par un autre disque de capacité supérieure. Vous pouvez vous procurer un nouveau disque dur auprès de votre revendeur ou partenaire commercial Lenovo.

#### **Remarques :**

- **•** Remplacez le disque dur uniquement en cas de mise à niveau ou de réparation. Les connecteurs et la baie du disque dur n'ont pas été conçus pour subir des changements ou des remplacements fréquents.
- **•** Un disque dur en option ne contient aucun logiciel préinstallé.

# **Manipulation d'un disque dur**

- **•** Ne faites pas tomber le disque dur et ne le soumettez à aucun choc. Placez le disque dur sur une surface qui absorbe les chocs, par exemple sur un tissu doux.
- **•** N'appuyez pas sur le couvercle du disque dur.
- **•** Ne touchez pas le connecteur.

Le disque dur est extrêmement sensible. Toute manipulation incorrecte risque d'endommager le disque dur et d'entraîner la perte des données qu'il contient. Avant de retirer le disque dur, effectuez une copie de sauvegarde de toutes les informations qu'il contient, puis éteignez l'ordinateur. Ne retirez jamais le disque dur si le système est en cours de fonctionnement, en mode veille ou en mode veille prolongée.

Pour remplacer le disque dur, procédez comme suit :

- 1 Éteignez l'ordinateur, puis déconnectez l'adaptateur secteur et tous les câbles de l'ordinateur.
- 2 Fermez l'écran et retournez l'ordinateur.
- **8** Retirez la batterie.

- 4 Retirez le couvercle du compartimentdu disque dur/de la carte mémoire/de l'unité centrale (CPU)/de la carte Mini PCI Express.
	- a.Desserrez les vis  $\blacksquare$  et retirez les vis  $\blacksquare'$  qui fixent le couvercle du compartiment.
	- b.Enlevez le couvercle du compartiment 2 .

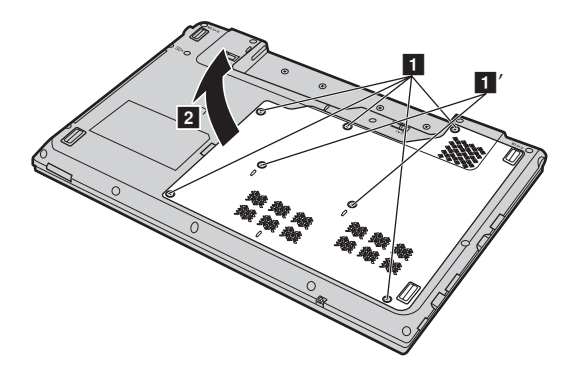

**6** Retirez les vis qui maintiennent le cadre en place 3.

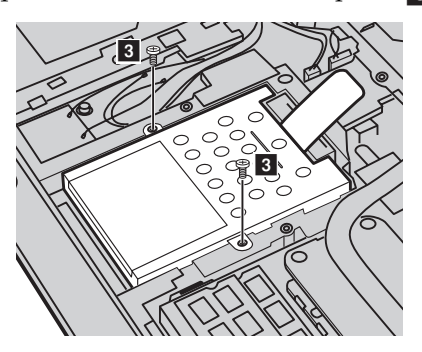

**6** Tirez sur la languette dans le sens de la flèche 4.

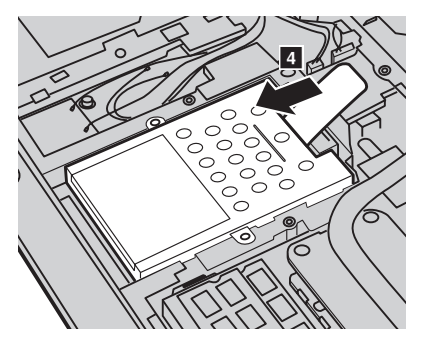

**O** Enlevez le disque dur, qui se trouve dans un cadre métallique 5.

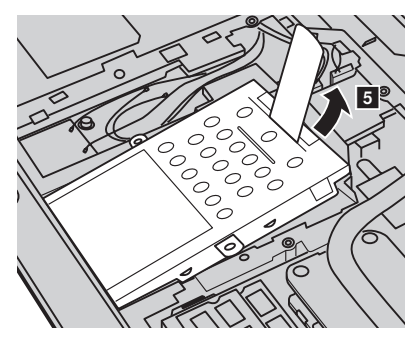

- 8 Retirez les vis, puis ôtez le cadre métallique du disque dur.
- 9 Placez le cadre métallique sur le nouveau disque dur, puis serrez les vis.
- 0 Placez délicatement le disque dur dans la baie en veillant à ce que la languette soit dirigée ver le haut et que les connecteurs soient face à face, puis appuyez fermement dessus.
- **O** Remettez en place les vis qui fixent le cadre.
- B Replacez le couvercle du compartiment et serrez les vis.
- C Réinstallez la batterie.
- D Retournez de nouveau l'ordinateur. Reconnectez l'adaptateur secteur et tous les câbles de l'ordinateur.

# <span id="page-43-0"></span>**Remplacement de la mémoire**

Vous pouvez augmenter la quantité de mémoire de votre ordinateur en installant un module de mémoire à accès direct synchrone à double vitesse de transfert de troisième génération (DDR3 SDRAM), disponible en option, dans le logement mémoire de votre ordinateur. Les modules DDR3 SDRAM sont disponibles dans plusieurs capacités.

**Remarque :** Utilisez uniquement des types de mémoires prises en charge par votre ordinateur. Si vous n'installez pas correctement le module de mémoire optionnel ou si vous installez un module de mémoire non pris en charge, un bip sonore retentit lorsque vous essayez de démarrer l'ordinateur.

Pour installer un module DDR3 SDRAM, procédez comme suit :

- 1 Touchez une table en métal ou un objet métallique mis à la terre pour réduire l'électricité de votre corps, car elle pourrait endommager le module DDR3 SDRAM. Ne touchez pas les extrémités de contact du module DDR3 SDRAM.
- 2 Éteignez l'ordinateur. Déconnectez l'adaptateur secteur et tous les câbles de l'ordinateur.
- **3** Fermez l'écran et retournez l'ordinateur.
- **4** Retirez une nouvelle fois la batterie.
- 5 Retirez le couvercle du compartimentdu disque dur/de la carte mémoire/de l'unité centrale (CPU)/de la carte Mini PCI Express.
	- a.Desserrez les vis  $\blacksquare$  et retirez les vis  $\blacksquare'$  qui fixent le couvercle du compartiment.
	- b.Enlevez le couvercle du compartiment  $\overline{\mathbf{2}}$  .

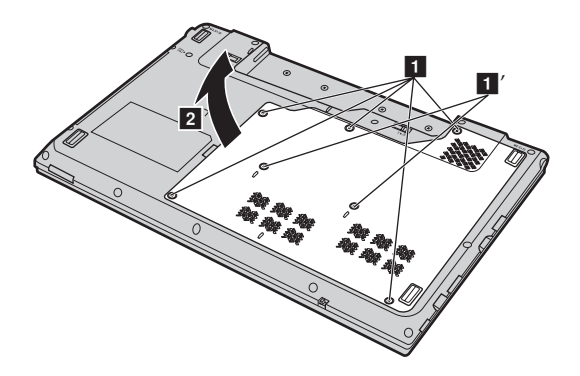

6 Si deux modules DDR3 SDRAM sont déjà installés dans le logement mémoire, ôtez l'un d'eux pour faire de la place au nouveau en appuyant simultanément sur les loquets à chaque extrémité du support. Assurezvous de conserver l'ancien module DDR3 SDRAM pour un usage futur.

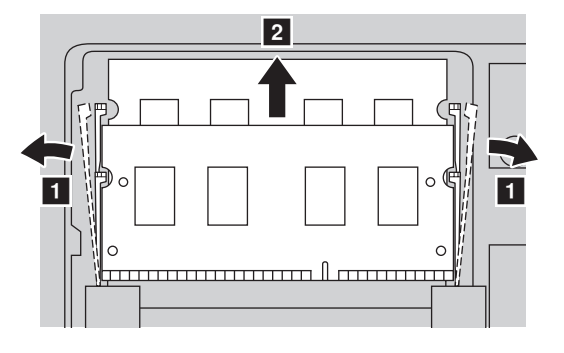

- 7 Alignez l'encoche du module DDR3 SDRAM avec la protubérance du support, puis insérez délicatement le module DDR3 SDRAM dans le support à un angle de 30 à 45°.
- 8 Poussez le module DDR3 SDRAM vers l'intérieur du support jusqu'à ce que les loquets à chaque extrémité soient en position fermée.

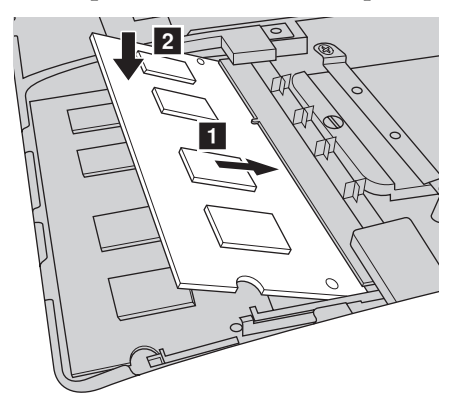

- 9 Replacez le couvercle du compartiment en insérant les clips de fixation dans les interstices correspondants.
- <sup>1</sup> Replacez les vis et serrez-les.
- **6** Réinstallez la batterie.

B Retournez de nouveau l'ordinateur. Reconnectez l'adaptateur secteur et tous les câbles de l'ordinateur.

**Remarque :** Si un seul module DDR3 SDRAM est utilisé sur l'ordinateur que vous réparez, la carte doit être installée dans SLOT-0 ( a : logement inférieur) et non dans SLOT-1 ( $\bullet$  : logement supérieur).

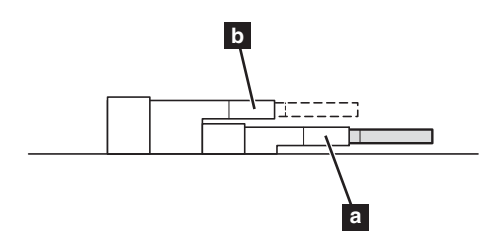

Pour vous assurer que le module DDR3 SDRAM est correctement installé, procédez ainsi :

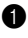

 $\bullet$  Allumez l'ordinateur.

2 Maintenez enfoncée la touche **F2** lors du démarrage. L'écran du utilitaire de configuration du BIOS s'affiche. L'élément **Total Memory (Mémoire totale)** montre la quantité totale de mémoire installée sur votre ordinateur.

# <span id="page-46-0"></span>**Retrait du lecteur de disque optique**

Pour retirer le lecteur de disque optique, procédez comme suit :

- 1 Retirez le couvercle du compartimentdu disque dur/de la carte mémoire/de l'unité centrale (CPU)/de la carte Mini PCI Express.
- **2** Retirez les vis indiquées dans l'illustration 1.
- **3** Retirez délicatement le lecteur de disque optique 2.

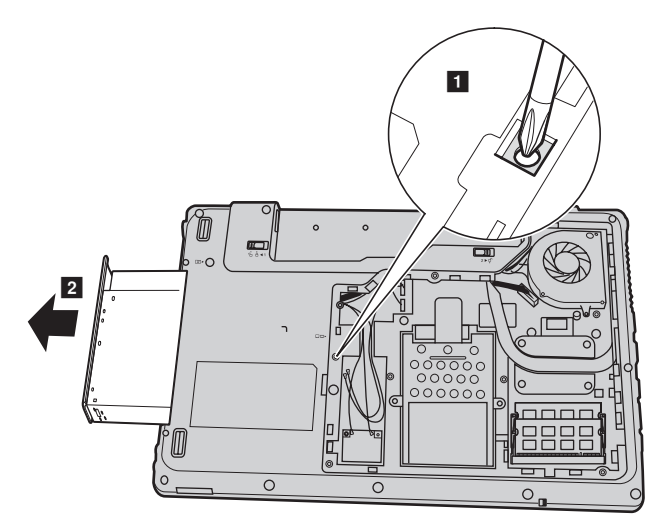

Le tableau suivant vous donne une liste des unités remplaçables par l'utilisateur pour votre ordinateur et vous indique où trouver les instructions pour les remplacer.

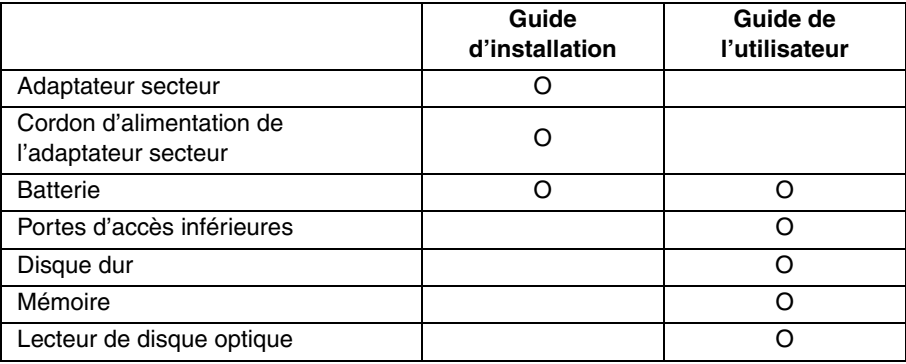

# <span id="page-48-0"></span>**Marques**

Les termes suivants sont des marques de commerce ou des marques déposées de Lenovo en France et/ou dans d'autres pays.

Lenovo OneKey

Microsoft et Windows sont des marques commerciales de Microsoft Corporation aux États-Unis et/ou dans d'autres pays.

S<sub>IS</sub>O **ESSANCED EST UNDER THE MANUS** est une marque de SRS Labs, Inc.

Premium Surround Sound technologie est incorporé sous licence de SRS Labs, Inc.

SRS Premium Surround Sound™ offre l'expérience audio ultime pour la musique, les films et les jeux sur l'ordinateur.

D'autres noms de sociétés, produits ou services peuvent être des marques de commerce ou des marques de service détenues par des tierces parties.

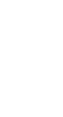

©Lenovo China 2010

@Lenovo China 2010

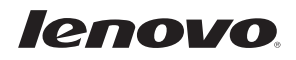

New World. New Thinking.<sup>™</sup> www.lenovo.com